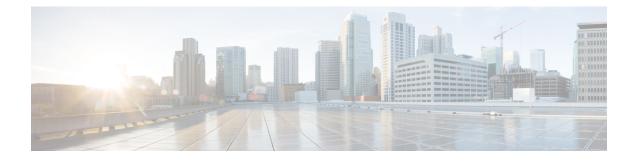

# **Advanced Interface Configuration**

This chapter describes how to configure MAC addresses for interfaces, how to set the maximum transmission unit (MTU), and set the TCP maximum segment size (TCP MSS), and how to allow same security level communication. Setting the correct MTU and maximum TCP segment size is essential for the best network performance.

- About Advanced Interface Configuration, on page 1
- Automatically Assign MAC Addresses, on page 5
- Configure the Manual MAC Address, MTU, and TCP MSS, on page 6
- Allow Same Security Level Communication, on page 8
- Monitoring the ARP and MAC Address Table, on page 8
- History for Advanced Interface Configuration, on page 8

# About Advanced Interface Configuration

This section describes advanced interface settings.

## **About MAC Addresses**

You can manually assign MAC addresses to override the default. For multiple context mode, you can automatically generate unique MAC addresses (for all interfaces assigned to a context) and single context mode (for subinterfaces)...

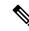

**Note** You might want to assign unique MAC addresses to subinterfaces defined on the ASA, because they use the same burned-in MAC address of the parent interface. For example, your service provider might perform access control based on the MAC address. Also, because IPv6 link-local addresses are generated based on the MAC addresses to subinterfaces allows for unique IPv6 link-local addresses, which can avoid traffic disruption in certain instances on the ASA device.

### **Default MAC Addresses**

Default MAC address assignments depend on the type of interface.

• Physical interfaces—The physical interface uses the burned-in MAC address.

• VLAN interfaces (Firepower 1010)—Routed firewall mode: All VLAN interfaces share a MAC address. Ensure that any connected switches can support this scenario. If the connected switches require unique MAC addresses, you can manually assign MAC addresses. See Configure the Manual MAC Address, MTU, and TCP MSS, on page 6.

Transparent firewall mode: Each VLAN interface has a unique MAC address. You can override the generated MAC addresses if desired by manually assigning MAC addresses. See Configure the Manual MAC Address, MTU, and TCP MSS, on page 6.

- EtherChannels (Firepower Models)—For an EtherChannel, all interfaces that are part of the channel group share the same MAC address. This feature makes the EtherChannel transparent to network applications and users, because they only see the one logical connection; they have no knowledge of the individual links. The port-channel interface uses a unique MAC address from a pool; interface membership does not affect the MAC address.
- EtherChannels (ASA Models)—The port-channel interface uses the lowest-numbered channel group interface MAC address as the port-channel MAC address. Alternatively you can configure a MAC address for the port-channel interface. We recommend configuring a unique MAC address in case the group channel interface membership changes. If you remove the interface that was providing the port-channel MAC address, then the port-channel MAC address changes to the next lowest numbered interface, thus causing traffic disruption.
- Subinterfaces—All subinterfaces of a physical interface use the same burned-in MAC address. You
  might want to assign unique MAC addresses to subinterfaces. For example, your service provider might
  perform access control based on the MAC address. Also, because IPv6 link-local addresses are generated
  based on the MAC address, assigning unique MAC addresses to subinterfaces allows for unique IPv6
  link-local addresses, which can avoid traffic disruption in certain instances on the ASA.

### **Automatic MAC Addresses**

In multiple context mode, auto-generation assigns unique MAC addresses to all interfaces assigned to a context.

If you manually assign a MAC address and also enable auto-generation, then the manually assigned MAC address is used. If you later remove the manual MAC address, the auto-generated address is used, if enabled.

In the rare circumstance that the generated MAC address conflicts with another private MAC address in your network, you can manually set the MAC address for the interface.

Because auto-generated addresses (when using a prefix) start with A2, you cannot start manual MAC addresses with A2 if you also want to use auto-generation.

The ASA generates the MAC address using the following format:

#### A2xx.yyzz.zzz

Where *xx.yy* is a user-defined prefix or an autogenerated prefix based on the last two bytes of the interface MAC address, and *zz.zzzz* is an internal counter generated by the ASA. For the standby MAC address, the address is identical except that the internal counter is increased by 1.

For an example of how the prefix is used, if you set a prefix of 77, then the ASA converts 77 into the hexadecimal value 004D (*yyxx*). When used in the MAC address, the prefix is reversed (*xxyy*) to match the ASA native form:

#### A24D.00zz.zzz

For a prefix of 1009 (03F1), the MAC address is:

A2F1.03zz.zzz

**Note** The MAC address format without a prefix is a legacy version. See the **mac-address auto** command in the command reference for more information about the legacy format.

## About the MTU

The MTU specifies the maximum frame *payload* size that the ASA can transmit on a given Ethernet interface. The MTU value is the frame size *without* Ethernet headers, VLAN tagging, or other overhead. For example, when you set the MTU to 1500, the expected frame size is 1518 bytes including the headers, or 1522 when using VLAN. Do not set the MTU value higher to accommodate these headers.

For VXLAN or Geneve, the entire Ethernet datagram is being encapsulated, so the new IP packet is larger and requires a larger MTU: you should set the ASA VTEP source interface MTU to be the network MTU + 54 bytes (for VXLAN) or + 306 bytes (Geneve).

### Path MTU Discovery

The ASA supports Path MTU Discovery (as defined in RFC 1191), which lets all devices in a network path between two hosts coordinate the MTU so they can standardize on the lowest MTU in the path.

### **Default MTU**

The default MTU on the ASA is 1500 bytes. This value does not include the 18-22 bytes for the Ethernet header, VLAN tagging, or other overhead.

When you enable VXLAN on the VTEP source interface, if the MTU is less than 1554 bytes, then the ASA automatically raises the MTU to 1554 bytes. In this case, the entire Ethernet datagram is being encapsulated, so the new packet is larger and requires a larger MTU. In general, you should set the ASA source interface MTU to be the network MTU + 54 bytes.

### **MTU and Fragmentation**

For IPv4, if an outgoing IP packet is larger than the specified MTU, it is fragmented into 2 or more frames. Fragments are reassembled at the destination (and sometimes at intermediate hops), and fragmentation can cause performance degradation. For IPv6, packets are typically not allowed to be fragmented at all. Therefore, your IP packets should fit within the MTU size to avoid fragmentation.

For TCP packets, the endpoints typically use their MTU to determine the TCP maximum segment size (MTU - 40, for example). If additional TCP headers are added along the way, for example for site-to-site VPN tunnels, then the TCP MSS might need to be adjusted down by the tunneling entity. See About the TCP MSS, on page 4.

For UDP or ICMP, the application should take the MTU into account to avoid fragmentation.

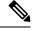

Note

The ASA can receive frames larger than the configured MTU as long as there is room in memory.

### **MTU and Jumbo Frames**

A larger MTU lets you send larger packets. Larger packets might be more efficient for your network. See the following guidelines:

- Matching MTUs on the traffic path—We recommend that you set the MTU on all ASA interfaces and other device interfaces along the traffic path to be the same. Matching MTUs prevents intermediate devices from fragmenting the packets.
- Accommodating jumbo frames—You can set the MTU 9000 bytes or higher when you enable jumbo frames. The maximum depends on the model.

## About the TCP MSS

The TCP maximum segment size (MSS) is the size of the TCP payload *before* any TCP and IP headers are added. UDP packets are not affected. The client and the server exchange TCP MSS values during the three-way handshake when establishing the connection.

You can set the TCP MSS on the ASA for through traffic; by default, the maximum TCP MSS is set to 1380 bytes. This setting is useful when the ASA needs to add to the size of the packet for IPsec VPN encapsulation. However, for non-IPsec endpoints, you should disable the maximum TCP MSS on the ASA.

If you set a maximum TCP MSS, if either endpoint of a connection requests a TCP MSS that is larger than the value set on the ASA, then the ASA overwrites the TCP MSS in the request packet with the ASA maximum. If the host or server does not request a TCP MSS, then the ASA assumes the RFC 793-default value of 536 bytes (IPv4) or 1220 bytes (IPv6), but does not modify the packet. For example, you leave the default MTU as 1500 bytes. A host requests an MSS of 1500 minus the TCP and IP header length, which sets the MSS to 1460. If the ASA maximum TCP MSS is 1380 (the default), then the ASA changes the MSS value in the TCP request packet to 1380. The server then sends packets with 1380-byte payloads. The ASA can then add up to 120 bytes of headers to the packet and still fit in the MTU size of 1500.

You can also configure the minimum TCP MSS; if a host or server requests a very small TCP MSS, the ASA can adjust the value up. By default, the minimum TCP MSS is not enabled.

For to-the-box traffic, including for SSL VPN connections, this setting does not apply. The ASA uses the MTU to derive the TCP MSS: MTU - 40 (IPv4) or MTU - 60 (IPv6).

### **Default TCP MSS**

By default, the maximum TCP MSS on the ASA is 1380 bytes. This default accommodates IPv4 IPsec VPN connections where the headers can equal up to 120 bytes; this value fits within the default MTU of 1500 bytes.

### Suggested Maximum TCP MSS Setting

The default TCP MSS assumes the ASA acts as an IPv4 IPsec VPN endpoint and has an MTU of 1500. When the ASA acts as an IPv4 IPsec VPN endpoint, it needs to accommodate up to 120 bytes for TCP and IP headers.

If you change the MTU value, use IPv6, or do not use the ASA as an IPsec VPN endpoint, then you should change the TCP MSS setting.

See the following guidelines:

• Normal traffic—Disable the TCP MSS limit and accept the value established between connection endpoints. Because connection endpoints typically derive the TCP MSS from the MTU, non-IPsec packets usually fit this TCP MSS.

- IPv4 IPsec endpoint traffic—Set the maximum TCP MSS to the MTU 120. For example, if you use jumbo frames and set the MTU to 9000, then you need to set the TCP MSS to 8880 to take advantage of the new MTU.
- IPv6 IPsec endpoint traffic-Set the maximum TCP MSS to the MTU 140.

## **Inter-Interface Communication**

Allowing interfaces on the same security level to communicate with each other provides the following benefits:

You can configure more than 101 communicating interfaces.

If you use different levels for each interface and do not assign any interfaces to the same security level, you can configure only one interface per level (0 to 100).

You want traffic to flow freely between all same security interfaces without ACLs.

If you enable same security interface communication, you can still configure interfaces at different security levels as usual.

## Intra-Interface Communication (Routed Firewall Mode)

Intra-interface communication might be useful for VPN traffic that enters an interface, but is then routed out the same interface. The VPN traffic might be unencrypted in this case, or it might be reencrypted for another VPN connection. For example, if you have a hub and spoke VPN network, where the ASA is the hub, and remote VPN networks are spokes, for one spoke to communicate with another spoke, traffic must go into the ASA and then out again to the other spoke.

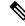

**Note** All traffic allowed by this feature is still subject to firewall rules. Be careful not to create an asymmetric routing situation that can cause return traffic not to traverse the ASA.

# Automatically Assign MAC Addresses

This section describes how to configure auto-generation of MAC addresses. For multiple context mode, this feature assigns unique MAC addresses to all interface types that are assigned to a context. For single mode, this feature assigns unique MAC addresses to VLAN subinterfaces.

#### Before you begin

- When you configure a name for the interface, the new MAC address is generated immediately. If you enable this feature after you configure interfaces, then MAC addresses are generated for all interfaces immediately after you enable it. If you disable this feature, the MAC address for each interface reverts to the default MAC address. For example, subinterfaces of GigabitEthernet 0/1 revert to using the MAC address of GigabitEthernet 0/1.
- In the rare circumstance that the generated MAC address conflicts with another private MAC address in your network, you can manually set the MAC address for the interface.

• For multiple context mode, complete this procedure in the system execution space. If you are not already in the System configuration mode, in the **Configuration** > **Device List** pane, double-click **System** under the active device IP address.

#### Procedure

| Step 1 | <ul> <li>For multiple context mode: Complete the following steps in the System.</li> <li>a) Choose Configuration &gt; Context Management &gt; Security Contexts.</li> <li>b) Check Mac-Address auto.</li> <li>c) (Optional) Check the Prefix check box, and in the field, enter a decimal value between 0 and 65535.</li> </ul>                                                     |
|--------|----------------------------------------------------------------------------------------------------|
|        | This prefix is converted to a four-digit hexadecimal number, and used as part of the MAC address. If you do not enter a prefix, then the ASA autogenerates the prefix based on the last two bytes of the interface MAC address.                                                                                                    |
| Step 2 | <ul> <li>For single context mode: Complete the following steps.</li> <li>a) Choose Configuration &gt; Device Setup &gt; Interface Settings &gt; Interfaces.</li> <li>b) At the bottom of the page, check the Enable auto-generation of MAC addresses for subinterfaces check box.</li> <li>c) (Optional) In the Prefix field, enter a decimal value between 0 and 65535.</li> </ul> |
|        | This prefix is converted to a four-digit hexadecimal number, and used as part of the MAC address. If you do not enter a prefix, then the ASA autogenerates the prefix based on the last two bytes of the interface MAC address.                                                                                                    |
| Step 3 | Click Apply.                                                                                                    |

# **Configure the Manual MAC Address, MTU, and TCP MSS**

#### Before you begin

• In multiple context mode, complete this procedure in the context execution space. To change from the system to a context configuration, in the Configuration > Device List pane, double-click the context name under the active device IP address.

#### Procedure

| Step 1<br>Step 2 | Choose <b>Configuration</b> > <b>Device Setup</b> > <b>Interface Settings</b> > <b>Interfaces</b> .<br>Choose the interface row, and click <b>Edit</b> .           |  |  |
|------------------|----------------------------------------------------------------------------------------------------|--|--|
|                  | The Edit Interface dialog box appears with the General tab selected.                                                                                               |  |  |
| Step 3           | Click the <b>Advanced</b> tab.                                                                                                    |  |  |
| Step 4           | To set the MTU or to enable jumbo frame support (supported models only), enter the value in the <b>MTU</b> field. The minimum and maximum depend on your platform. |  |  |

The default is 1500 bytes.

| Note | When you set the MTU for a port-channel interface, the ASA applies the setting to all member |
|------|----------------------------------------------------------------------------------------------|
|      | interfaces.                                                                                  |

- For models that support jumbo frames in single mode—If you enter a value for any interface that is greater than 1500, then you enable jumbo frame support automatically for all interfaces. If you set the MTU for all interfaces back to a value under 1500, then jumbo frame support is disabled.
- For models that support jumbo frames in multiple mode—If you enter a value for any interface that is greater than 1500, then be sure to enable jumbo frame support in the system configuration, if required for your model. See Enable Jumbo Frame Support (ASA Virtual, ISA 3000).
- **Note** For some models, enabling or disabling jumbo frame support requires you to reload the ASA.
- **Step 5** To manually assign a MAC address to this interface, enter a MAC address in the **Active Mac Address** field in H.H.H format, where H is a 16-bit hexadecimal digit.

For example, the MAC address 00-0C-F1-42-4C-DE would be entered as 000C.F142.4CDE. The first two bytes of a manual MAC address cannot be A2 if you also want to use auto-generated MAC addresses.

- **Step 6** If you use failover, enter the standby MAC address in the **Standby Mac Address** field. If the active unit fails over and the standby unit becomes active, the new active unit starts using the active MAC addresses to minimize network disruption, while the old active unit uses the standby address.
- **Step 7** To set the TCP MSS, choose **Configuration** > **Firewall** > **Advanced** > **TCP Options**. Set the following options:
  - Send reset reply for denied outside TCP packets—Enables ASA to send reset replies for all outbound TCP sessions that attempt to transit the ASA and are denied by the ASA based on access lists or AAA settings.
  - Force Maximum Segment Size for TCP—Sets the maximum TCP segment size in bytes, between 48 and any maximum number. The default value is 1380 bytes. You can disable this feature by setting the bytes to 0.
  - Force Minimum Segment Size for TCP—Overrides the maximum segment size to be no less than the number of bytes you set, between 48 and any maximum number. This feature is disabled by default (set to 0).
  - TCP Maximum unprocessed segments—Check this check box and specify the maximum number of unprocessed TCP segments. The default value is 6. The range is from 6 to 24.

**Step 8** For **Secure Group Tagging** settings, see the firewall configuration guide.

- **Step 9** (Secure Firewall 3100) Click **Auto-negotiate** to negotiate the link status and flow control for 1 Gigabit and higher interfaces.
- Step 10 For ASA Cluster settings, see (Recommended; Required in Multiple Context Mode) Configure Interfaces on the Control Node.

# Allow Same Security Level Communication

By default, interfaces on the same security level cannot communicate with each other, and packets cannot enter and exit the same interface. This section describes how to enable inter-interface communication when interfaces are on the same security level, and how to enable intra-interface communication.

#### Procedure

- Step 1
   To enable interfaces on the same security level to communicate with each other, from the Configuration > Interfaces pane, check Enable traffic between two or more interfaces which are configured with same security level.
- **Step 2** To enable communication between hosts connected to the same interface, check **Enable traffic between two** or more hosts connected to the same interface.

# Monitoring the ARP and MAC Address Table

Monitoring > Interfaces > ARP Table

Displays the ARP table, including static and dynamic entries. The ARP table includes entries that map a MAC address to an IP address for a given interface.

Monitoring > Interfaces > MAC Address Table

Shows the static and dynamic MAC address entries.

# **History for Advanced Interface Configuration**

Table 1: History for Advanced Interface Configuration

| Feature Name                  | Releases       | Feature Information                                                                                                    |  |
|-------------------------------|----------------|----------------------------------------------------------------------------------------------------|--|
| Maximum MTU is now 9198 bytes | 9.1(6), 9.2(1) | The maximum MTU that the ASA can use is 9198 bytes (check<br>for your model's exact limit at the CLI help). This value does<br>not include the Layer 2 header. Formerly, the ASA let you<br>specify the maximum MTU as 65535 bytes, which was<br>inaccurate and could cause problems. If your MTU was set to<br>a value higher than 9198, then the MTU is automatically lowered<br>when you upgrade. In some cases, this MTU change can cause<br>an MTU mismatch; be sure to set any connecting equipment to<br>use the new MTU value. |  |
|                               |                | We modified the following screen: <b>Configuration</b> > <b>Device</b><br>Setup > Interface Settings > Interfaces > Edit Interface ><br>Advanced                                                                                                    |  |

| Feature Name                                                                                               | Releases                  | Feature Information                                                                                                    |
|----------------------------------------------------------------------------------------------------|---------------------------|----------------------------------------------------------------------------------------------------|
| Increased MTU size for the ASA on the Firepower 4100/9300 chassis                                          | 9.6(2)                    | You can set the maximum MTU to 9184 bytes on the Firepower 4100 and 9300; formerly, the maximum was 9000 bytes. This MTU is supported with FXOS 2.0.1.68 and later.                                                                                                    |
|                                                                                                    |                           | We modified the following screen: <b>Configuration</b> > <b>Device</b><br><b>Setup</b> > <b>Interface Settings</b> > <b>Interfaces</b> > <b>Advanced</b>                                                                                                    |
| Unique MAC address generation for single context mode                                                      | 9.8(3), 9.8(4),<br>9.9(2) | You can now enable unique MAC address generation for VLAN<br>subinterfaces in single context mode. Normally, subinterfaces<br>share the same MAC address with the main interface. Because<br>IPv6 link-local addresses are generated based on the MAC<br>address, this feature allows for unique IPv6 link-local addresses.            |
|                                                                                                    |                           | New or modified command: mac-address auto                                                                                                    |
|                                                                                                    |                           | No ASDM support.                                                                                                    |
| ASDM support for unique MAC address generation for single context mode                                     | ASDM 7.15(1)              | You can now enable unique MAC address generation for VLAN<br>subinterfaces in single context mode in ASDM. Normally,<br>subinterfaces share the same MAC address with the main<br>interface. Because IPv6 link-local addresses are generated based<br>on the MAC address, this feature allows for unique IPv6<br>link-local addresses. |
|                                                                                                    |                           | New or modified screen: <b>Configuration</b> > <b>Device Setup</b> > <b>Interface Settings</b> > <b>Interfaces</b>                                                                                                    |
| Secure Firewall 3100 auto-negotiation can be<br>enabled or disabled for 1Gigabit and higher<br>interfaces. | 9.17(1)                   | Secure Firewall 3100 auto-negotiation can be enabled or<br>disabled for 1Gigabit and higher interfaces. For other model<br>SFP ports, the <b>no speed nonegotiate</b> option sets the speed to<br>1000 Mbps; the new command means you can set<br>auto-negotiation and speed independently.                                            |
|                                                                                                    |                           | New/Modified screens:                                                                                                    |
|                                                                                                    |                           | Configuration > Device Setup > Interface Settings ><br>Interfaces > Advanced                                                                                                    |